# 2024.04 workshop

- [Before we start….](#page-0-0)
	- [Get familiar with BerzeLiUs](#page-0-1)
		- **[CryoSPARC HPC software system architecture](#page-1-0)**
		- [Transferring data to/from BerzeLiUs and checking your storage quotas](#page-1-1)
		- **[How to monitor Slurm jobs](#page-2-0)**
		- **[Moving projects between different locations](#page-2-1)**
- [Prerequisites for the tutorial](#page-2-2)
- [Step-by-step instructions for the tutorial](#page-2-3)
	- [Logging in to the BerzeLiUs cluster](#page-2-4)
	- [Get organized](#page-3-0)
	- o [Setting up cryoSPARC at BerzeLiUs](#page-3-1)
	- o [Starting cryoSPARC at BerzeLiUs](#page-4-0)
		- **[Lanes](#page-6-0)**
	- [Accessing cryoSPARC @berzelius from your local computer](#page-7-0)
		- **[ThinLink remote desktop](#page-7-1)**
		- **SSH** port forwarding
	- [Processing in cryoSPARC](#page-9-0)
		- [Create a New Project](#page-10-0)
		- **[Import raw data \(movies\)](#page-11-0)**
		- **Motion correct and CTF**
		- **[Particle picking](#page-13-1)**
		- [2D classes to filter particles](#page-18-0)
		- **3D reconstruction and refinement**

# <span id="page-0-0"></span>Before we start….

## <span id="page-0-1"></span>**Get familiar with BerzeLiUs**

Get yourself ready to log on to BerzeLiUs:

**NSC** Getting a login [account](https://www.nsc.liu.se/access/login-account/)

More detailed instructions on using [ThinLinc](https://www.cendio.com/thinlinc/download?utm_source=search&utm_medium=cpc&utm_campaign=institutional-campaign&utm_source_platform=google-ads&gad_source=1&gclid=CjwKCAjw48-vBhBbEiwAzqrZVBiABqZqO95yBxZ22DcqvFlNhwijWVtYvCKDTnUYfV4zuOdMGST7phoCaYUQAvD_BwE) remote desktop:

**NBC** Running graphical [applications](https://www.nsc.liu.se/support/graphics/)

We are going to use the Presto setup:

**NSC [CryoEM-PReSTO](https://www.nsc.liu.se/support/presto/CryoEM-PReSTO/index.html)** 

Everything you need to know about how to get going on BerzeLiUs:

**[Berzelius](https://www.nsc.liu.se/support/systems/berzelius-getting-started/)** 

- Berzelius: Following the link you'll get following info
	- [Introduction](https://www.nsc.liu.se/support/systems/berzelius-getting-started/#introduction)
	- Getting [Access](https://www.nsc.liu.se/support/systems/berzelius-getting-started/#getting-access-to-berzelius) to BerzeLiUs
	- [Login](https://www.nsc.liu.se/support/systems/berzelius-getting-started/#login-to-berzelius) to BerzeLiUs
	- Data [Storage](https://www.nsc.liu.se/support/systems/berzelius-getting-started/#data-storage-on-berzelius) on BerzeLiUs
	- Data [Transfer](https://www.nsc.liu.se/support/systems/berzelius-getting-started/#data-transfer-fromto-berzelius) from/to BerzeLiUs For data transfers between BerzeLiUs and your local computer, please use [scp](https://linuxize.com/post/how-to-use-scp-command-to-securely-transfer-files/) or [rsync](https://rsync.samba.org/)
- Modules and Build [Environment](https://www.nsc.liu.se/support/systems/berzelius-getting-started/#modules-and-build-environment) NSC has a long list of software installed, and often in multiple versions to suit the needs of various user communities. The module system enables users to see what versions of what software packages are available, choose the ones they need for their work and have them set up correctly for their session, and not be bothered by all the rest of the software. In some cases, NSC also uses the module system to indicate what software versions are recommended to use, and which versions are recommended *not* to use.
- [System](https://www.nsc.liu.se/support/systems/berzelius-getting-started/#system-status) Status
- User [Support](https://www.nsc.liu.se/support/systems/berzelius-getting-started/#user-support) Mail any support issues to BerzeLiUs-support@nsc.liu.se or use the interface available in SUPR. Please report the following information when you encounter problems and obstacles:
	- A general description of the problems
	- Job IDs
	- Error messages
	- Commands to reproduce the error messages

The support mail address is also the interface to make feature requests to add to BerzeLiUs, and we also have the possibility to bring in the BerzeLiUs vendor Atos or NVIDIA, should there be issues where extra support is needed.

- [BerzeLiUs](https://www.nsc.liu.se/support/systems/berzelius-getting-started/#berzelius-events) Events
- [Research](https://www.nsc.liu.se/support/systems/berzelius-getting-started/#research-projects-on-berzelius) Projects on BerzeLiUs
- [Frequently](https://www.nsc.liu.se/support/systems/berzelius-getting-started/#frequently-asked-questions) Asked Questions
- [Acknowledgement](https://www.nsc.liu.se/support/systems/berzelius-getting-started/#acknowledgement)

Information about SLURM job scheduler, the type of GPUs available on BerzeLiUs, the infamous BerzeLiUs GPU Usage Efficiency Policy, and the MIG lane:

#### **NSC [Berzelius](https://www.nsc.liu.se/support/systems/berzelius-gpu/) GPU User Guide**

- Berzelius GPU User Guide: Following the link you'll get following info
	- 1. [CUDA](https://www.nsc.liu.se/support/systems/berzelius-gpu/#cuda): how to get info about GPU (including usage)
	- 2. [SLURM:](https://www.nsc.liu.se/support/systems/berzelius-gpu/#slurm) is an open-source, highly configurable, and widely used workload manager and job scheduler for high-performance computing (HPC) clusters.
	- 3. [Interactive](https://www.nsc.liu.se/support/systems/berzelius-gpu/#interactive-sessions) Sessions: An interactive session allows you to work directly on the cluster, interact with the compute nodes, and run commands in a real-time, interactive manner. Interactive sessions are useful for tasks like code development, testing, debugging, and exploring data.
	- 4. [Submitting](https://www.nsc.liu.se/support/systems/berzelius-gpu/#submitting-batch-jobs) Batch Jobs: In the context of HPC clusters, batch jobs are computational tasks that are submitted to a job scheduler for execution. Batch job submission is a common way to efficiently manage and execute a large number of computational tasks on HPC systems.
	- 5. NSC [boost-tools](https://www.nsc.liu.se/support/systems/berzelius-gpu/#nsc-boost-tools): to add more flexibility to the job scheduling
	- 6. NVIDIA [Multi-Instance](https://www.nsc.liu.se/support/systems/berzelius-gpu/#nvidia-multi-instance-gpu-mig) GPU MIG: is a feature which allows a single GPU to be partitioned into multiple smaller GPU instances, each of which can be allocated to different tasks or users. This technology helps improve GPU utilization and resource allocation in multiuser and multi-workload environments.
	- 7. [Multi-node](https://www.nsc.liu.se/support/systems/berzelius-gpu/#multi-node-jobs) Jobs: Multi-node jobs for regular MPI-parallel applications
	- 8. GPU [Reservations](https://www.nsc.liu.se/support/systems/berzelius-gpu/#gpu-reservations): how to reserve GPUs/nodes for a specific time period.
	- 9. Resource [Allocations](https://www.nsc.liu.se/support/systems/berzelius-gpu/#resource-allocations-costs) Costs: Depending on the type of resources allocated to a job the cost in GPUh will vary.
	- 10. GPU Usage [Efficiency](https://www.nsc.liu.se/support/systems/berzelius-gpu/#gpu-usage-efficiency-policy) Policy: As the demand for time on BerzeLiUs is high, we need to ensure that allocated time is efficiently used. The efficiency of running jobs is monitored continuously by automated systems.

#### <span id="page-1-0"></span>**CryoSPARC HPC software system architecture**

**CryoSPARC Architecture and System [Requirements](https://guide.cryosparc.com/setup-configuration-and-management/hardware-and-system-requirements) | CryoSPARC Guide** 

#### <span id="page-1-1"></span>**Transferring data to/from BerzeLiUs and checking your storage quotas**

The instructions are provided under the link  $\sqrt{B}$  [Berzelius](https://www.nsc.liu.se/support/systems/berzelius-getting-started/#data-transfer-fromto-berzelius) and  $\sqrt{B}$  Berzelius .

Quotas and your current usage can be checked with the command

### 1 nscquota

You can use ncdu to check which folders are taking the most space.

- 1 ncdu /home/username
- 2 ncdu /proj/your\_proj/users/username
- For data transfer, use either [scp](https://linuxize.com/post/how-to-use-scp-command-to-securely-transfer-files/), [rsync](https://rsync.samba.org/) or [Filezilla](https://filezilla-project.org/).

If you are a Windows and you chose to use MobaXTerm ( $\blacksquare$ [MobaXterm](https://mobaxterm.mobatek.net/download.html) ) as a terminal emulator you can also use its built-in Scp/Sftp protocols for data browsing and transfer.

#### <span id="page-2-0"></span>**How to monitor Slurm jobs**

```
Introduction
```
Introduction to batch jobs: Following the link you'll get, among oter things, useful info about:

- 1. **Monitoring a batch job** (probably the most relevant from the CryoSparc data processing point of view) squeue -u \$USER
- 2. Ending a queued or running job
- 3. What happens when a job starts?
- 4. Choosing a time limit for your job

#### <span id="page-2-1"></span>**Moving projects between different locations**

It is possible to move your entire CryoSparc project to a different cluster or your local machine to continue the data processing there or to import a project that you already started somewhere else into the BerzeLiUs. In such a case you would need to Detach or Archive the project at the old location, transfer it to the new location, and then Attach or Unarchive it there.

The differences between the two, example scenarios and all the useful details on transferring, exporting, and importing data are described in CryoSparc's & Guide: Data [Management](https://guide.cryosparc.com/setup-configuration-and-management/software-system-guides/guide-data-management-in-cryosparc-v4.0+) in CryoSPARC (v4.0+) | CryoSPARC Guide.

# <span id="page-2-2"></span>**A** Prerequisites for the tutorial

To follow the tutorial, you must:

- 1. Set up an account in NAISS SUPR.
- 2. Once you have the account, you should request membership in the project berzelius-2024-20 , "User workshop for cryo-EM data processing on BerzeLiUs".
- 3. Once you are granted membership in the tutorial project berzelius-2024-20 you should also get an account on BerzeLiUs. Check the "Accounts" section on the NAISS SUPR portal and request a BerzeLiUs account if needed.
- 4. Get yourself a cryoSPARC license & [CryoSPARC](https://cryosparc.com/download)

# <span id="page-2-3"></span>Step-by-step instructions for the tutorial

#### <span id="page-2-4"></span>**Logging in to the BerzeLiUs cluster**

Log in to one of the two BerzeLiUs login nodes

```
1 ssh $USER@berzelius1.nsc.liu.se
```

```
or
```
Use the Password you got while setting up your BerzeLiUs account. If you have the two-step authentication activated you have to also install and set up the Google Authentication app on your phone which will show Verification code needed for logging in.

After successful login, you should see:

\*\*\*\* Project storage directories available to you: /proj/berzelius-2024-20

There are two shared storage areas set up for your use:

- the home directory /home/\$USER, nightly backed-up and small (20 GB quota per user)
- the project directory /proj/berzelius-2024-20/users/\$USER

#### <span id="page-3-0"></span>**Get organized**

Before running cryoSPARC it's a good idea to organize yourself and create a specific folder, for example for cryosparc's database and the workshop-related folder.

Go to your project folder

1 cd /proj/berzelius-2024-20/users/\$USER

create folders for the cryosparc database

1 mkdir cryosparc\_datadir

and a folder where you will process the workshop data

1 mkdir workshop\_2024

go to your workshop folder

1 cd workshop\_2024

create an image folder

1 mkdir movies

go to your movies folder

1 cd movies

link to the images of the dataset

1 ln -s /proj/berzelius-2024-20/datasets/workshop2024/data/\*frameImage.tif .

go back to your workshop folder

1 cd ..

create a link to your gain file

1 ln -s /proj/berzelius-2024-20/datasets/workshop2024/data/K2-gain170629.mrc .

### <span id="page-3-1"></span>**Setting up cryoSPARC at BerzeLiUs**

**The bellow instructions are from WSC CTYOSPARC on Berzelius** 

Go to your home directory at BerzeLiUs:

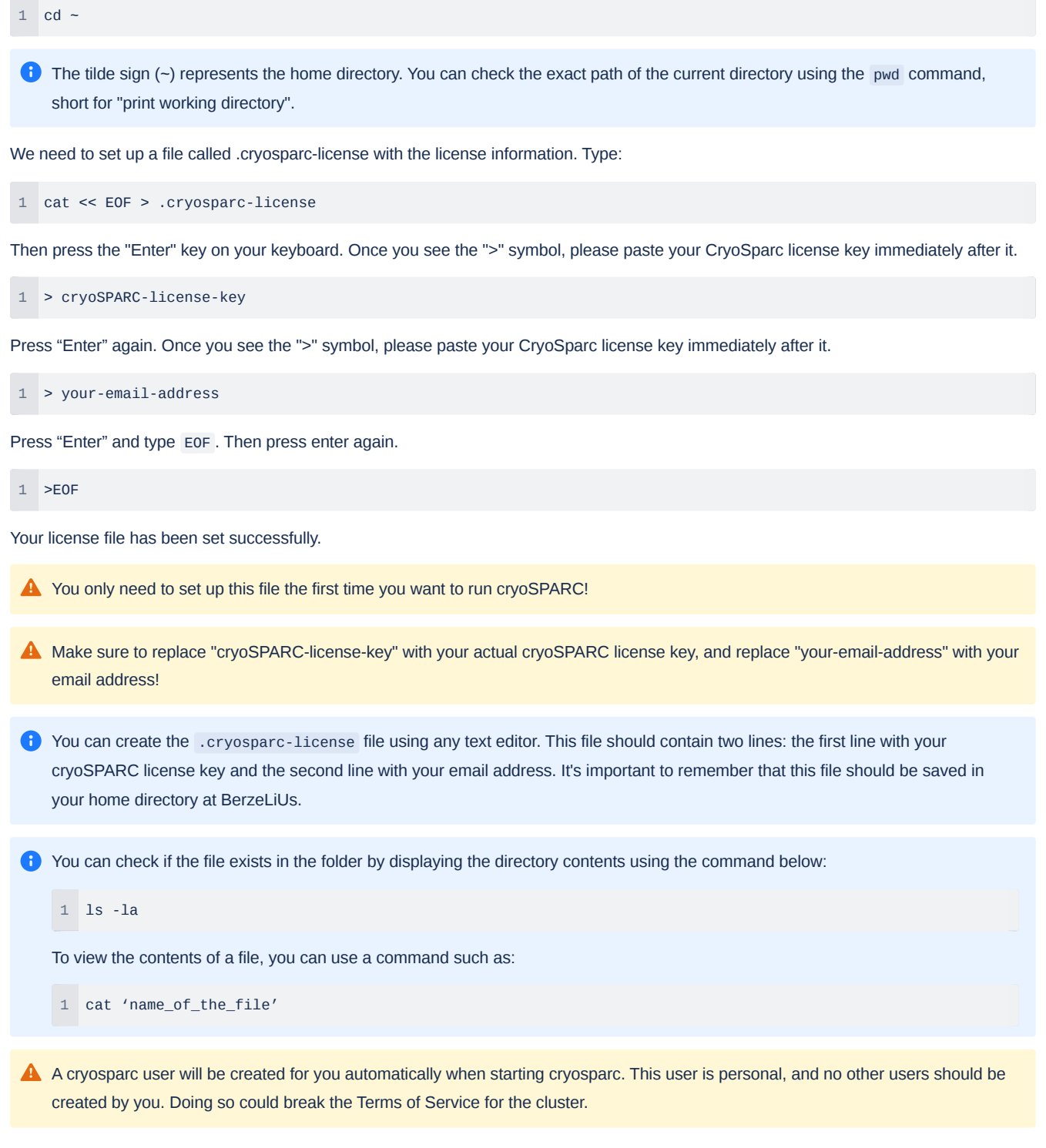

As of cryosparc 4.2.1 and forwards, cryosparc is run on a login node (BerzeLiUs1 or BerzeLiUs2), from where jobs are scheduled to run on compute nodes. A few adaptions were made to cryosparc to get it to run OK on BerzeLiUs, described below. For general information about cryosparc, look at the official documentation at <https://guide.cryosparc.com/>

# <span id="page-4-0"></span>**Starting cryoSPARC at BerzeLiUs**

Briefly, once you are logged in to BerzeLiUs go to the folder where you intend to locate your cryoSPARC database

1 cd /proj/berzelius-2024-20/users/\$USER/cryosparc\_datadir

then load the current default cryoSPARC module by

#### 1 module load cryosparc

#### now you can start cryoSPARC

 cryosparc 1 ... app: started app\_api: started ----------------------------------------------------- CryoSPARC master started. From this machine, access cryoSPARC and cryoSPARC Live at http://localhost:39042 8 From other machines on the network, access cryoSPARC and cryoSPARC Live at http://BerzeLiUs2.nsc.liu.se:39042

A Note your access address (the port number 39042 in the example above might differ for your cryoSPARC instance).

**A** In some cases, while starting cryosparc you may encounter the bellow problem:

1 echo found database .lock-file in /proj/berzeLiUs-XXXX-XX/users/\$USER/cryosparc\_datadir/database/ before tr

To check if cryoSPARC is already ruining or to stop the process use cryosparc status and cryosparc stop commands, respectively. The command must be executed from the level of your cryosparc database directory ( cryosparc\_datadir ).

An alternative way (or when you know you suspect an old instance of CryoSparc running but the above command does not report it ) is to list CryoSparc-related processes using the command:

1 ps xww | grep -e cryosparc -e mongo

If you notice a process related to cryosparc in the system, please check if you have cryosparc running on the other BerzeLiUs login node. Log in to the other node and stop it if necessary.

If the cryosparc stop command does not work, you can try killing the cryosparc-related process using the following command:

1 kill 'cryosparc\_PID'

Please replace 'cryosparc\_PID' with the cryosparc process ID that was reported by the ps command (refer to the instructions above).

Example:

```
1 (base) [x_piodr@berzelius2 cryosparc_datadir]$ ps xww | grep -e cryosparc -e mongo
2 1215136 pts/109 S+ 0:00 grep --color=auto -e cryosparc -e mongo
3 2091831 ? Ss 2:45 python /software/presto/e/9.6/software/cryosparc/4.4.1-foss-2021a-CUDA-11.3.1
4 2095346 ? Sl 140:53 mongod --auth --nounixsocket --dbpath /proj/berzelius-2024-20/users/x_piodr/c
5 2097452 ? Sl 33:41 python -c import cryosparc_command.command_core as serv; serv.start(port=390
6 2101195 ? Sl 8:54 python -c import cryosparc_command.command_vis as serv; serv.start(port=3905)
7 2101842 ? Sl 40:11 python -c import cryosparc_command.command_rtp as serv; serv.start(port=39061
8 2104577 ? Sl 14:02 /software/presto/e/9.6/software/cryosparc/4.4.1-foss-2021a-CUDA-11.3.1/cryos
9 (base) [x_piodr@berzelius2 cryosparc_datadir]$ kill 2091831
10 (base) [x_piodr@berzelius2 cryosparc_datadir]$ ps xww | grep -e cryosparc -e mongo
11 1222458 pts/109 S+ 0:00 grep --color=auto -e cryosparc -e mongo
```
After terminating the old CryoSPARC, you should be able to start it again without any issues.

If you encounter the below error while calling the cryosparc command, ensure that you have loaded the cryosparc mode.

1 -bash: cryosparc: command not found

To check the modules currently loaded, use the command:

1 module list

If you don't see cryosparc in the list, then...

1 cryosparc module load

To start the CryoSparc with a specific port number use the command (replace the 39042 with your desired port number):

1 STARTING\_PORT=39042 cryosparc

**A** If CryoSparc cannot find an available base port number during startup, there are two solutions you can try.

- 1. First, you can log in to the other BerzeLiUs login node and attempt to start CryoSparc there.
- 2. Alternatively, you can increase the search range for the port numbers by starting CryoSparc using the following command:
	- 1 STARTING\_PORT=39000 MAX\_RUN\_COUNTER=300 cryosparc

You can also try a combination of both solutions.

#### <span id="page-6-0"></span>**Lanes**

The information about different "lanes" and how to add new lanes on BerzeLiUs is available under the link:

#### **NSC CryoSPARC on Berzelius**

Each "lane" is a separate SLURM script that sends your jobs to be executed on the cluster. Lanes specify what type of computing node (aka computing resources) you need for your job, to which project this job belongs etc. By default, four lanes are created inside your cryosparc\_datadir : Thin, Fat, MIG, and Safe,. Each "lane" has a separate folder with the cluster\_script.sh SLURM submission script.

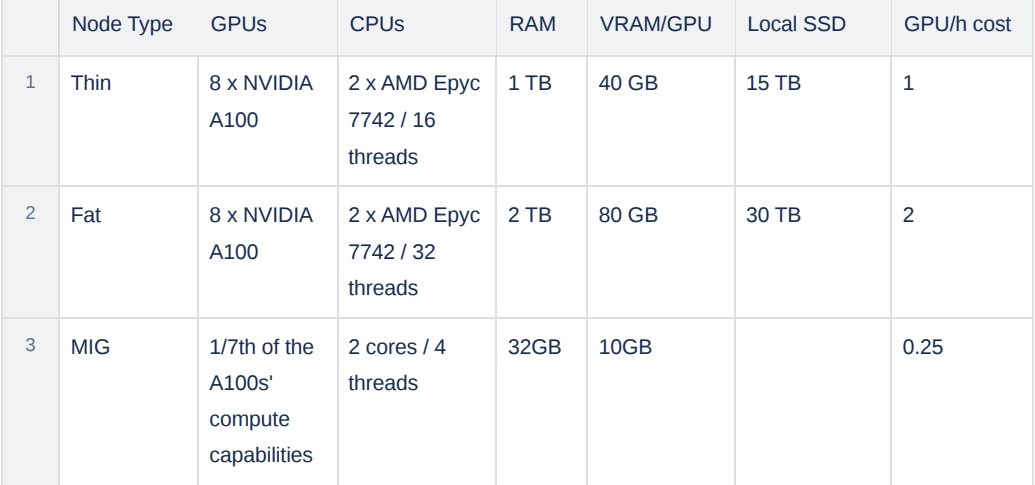

4. Safe Lane - Jobs running within this reservation will be safe from automatic job termination (GPU Usage [Efficiency](https://www.nsc.liu.se/support/systems/berzelius-gpu/#gpu-usage-efficiency-policy) Policy). However, this reservation will be intentionally underprovisioned, so expect longer queue times. The lane is accessed through an additional flag - reservation=1g.10gb in the cluster\_script.sh .

In case you are a member of more than one project at BerzeLiUs you have to specify which project's computational allocation you want to use when submitting your jobs to the cluster. Otherwise, your jobs will fail with an error:

- $\left\langle \cdot \right\rangle$ ........ Submission command:
	- sbatch /proj/berzelius-2024-20/users/x\_piodr/workshop\_2024/CS-workshop-2024/J1/queue\_sub\_script.sh
- > Cluster script submission for P1 J1 failed with exit code 1
- > sbatch: error: You are a member of multiple accounts(projects) on berzelius. sbatch: error: You need to specify which one to use by adding the --account (-A) sbatch: error: option to your command line or job script. sbatch: error: Batch job submission failed: Invalid account or account/partition combination specified

In such a case you need to add -A parameter to your SLURM submission script ( cluster\_script.sh ) to specify which project allocation you want to use to submit the jobs. To do this you can modify the existing lane by adding an extra text line

#SBATCH -A Berzelius-2024-20 (where Berzelius-2024-20 is the name of the project)

at the end of the cluster\_script.sh (just before the last line saying {{ run\_cmd }}).

After editing the cluster script.sh all you need to do is to restart the CryoSparc and the lanes will be reconfigured automatically.

If you want to create a new separate lane with different parameters, you can follow these steps. First, create a new directory (named eg. "lane\_new") inside your CryoSparc database directory. Then, copy the four files from any of the existing lanes to this new directory. After that, modify the name of the lane in the "cluster info.json" file and edit the "cluster script.sh" file according to your requirements. Once you've made all the necessary changes, restart CryoSparc and the new lane should appear automatically.

If you want to remove a lane from the CryoSparc instance, go to your CryoSparc database directory and type:

1 cryosparc cli "remove\_scheduler\_lane('<lane\_name>')"

Once you restart CryoSparc, the lane should disappear.

More about adding new lanes to your [cryoSPARC](https://www.nsc.liu.se/support/presto/CryoEM-PReSTO/cryosparc_berzelius/) instance at sale cryoSPARC on Berzelius and .

### <span id="page-7-0"></span>**Accessing cryoSPARC @berzelius from your local computer**

#### <span id="page-7-1"></span>**ThinLink remote desktop**

After installing the ThinLink Client  $\int \mathbf{F}$  ThinLinc [downloads](https://www.cendio.com/thinlinc/download/) | ThinLinc by Cendio ) on your computer, open the app and provide the BerzeLiUs server address and your login credentials

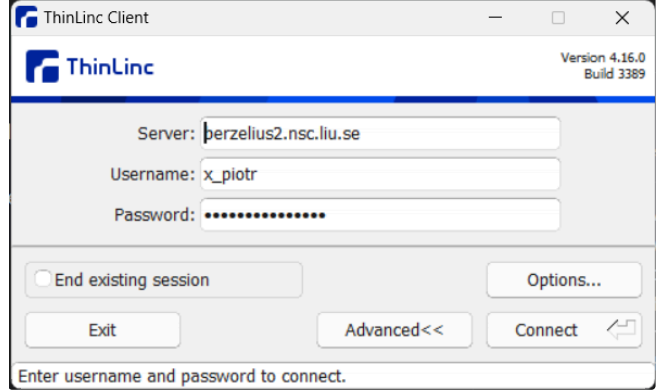

A

If you connect for the first time, you will see the "The server's host key is not cached ..." dialog. Verify that the fingerprint shown on your screen matches the one listed below! If it does not match, press Abort and then contact NSC Support!

It will then ask for a verification code from your two-step verification app (like Google Authenticator which you should have installed on your phone).

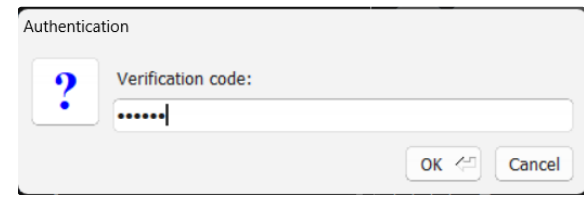

After a few seconds, a window with a simple desktop session in it will appear. From the Applications menu, start a Terminal Window. You are now logged in to BerzeLiUs and can submit jobs, start interactive sessions, and start graphical interfaces as usual.

#### <span id="page-8-0"></span>**SSH port forwarding**

**D** Windows users can either use the native PowerShell/Command Prompt or install [MobaXterm](https://mobaxterm.mobatek.net/download.html) ( MobaXterm ). To open Windows PowerShell/Command Prompt open the "Start" menu and type "cmd". Click "Command Prompt". Alternatively, press "Windows" + "R" to open the Run program. Type "cmd" and press "Enter".

In addition to command prompt functionality MobaXterm also allows predefined connection sessions (so that you don't have to type ssh and the server address every time you connect), provides X-window forwarding (it can forward the graphical interface of the program you run remotely eg. Relion or Chimera), provides SFTP functionality (so that you can easily browse the file system on the remote server, and copy/transfer data).

To connect to BerzeLiUs and access cryoSPARC from your local web browser, follow these instructions:

Accessing the CryoSPARC User Interface | [CryoSPARC](https://guide.cryosparc.com/setup-configuration-and-management/how-to-download-install-and-configure/accessing-cryosparc) Guide

1. In a fresh terminal type as below, but instead of 39042 put the port number from the step "Starting cryoSPARC at BerzeLiUs".

1 ssh -N -L localhost:39042:localhost:39042 remote\_hostname

with remote\_hostname , depending on which of the two nodes you were logged in when starting cryoSPARC.

1 user\_name@berzelius1.nsc.liu.se

1 user\_name@berzelius2.nsc.liu.se

 $\triangle$  The shh port forwarding command should be executed on your local machine. Do not run this command in the terminal where you are currently logged in to BerzeLiUs.

2. Open the web browser and type

1 localhost:39042

(remember to change the port number to your value!)

3. Login to cryoSPARC using the email address you used to get your CryoSPARC licence and the licence ID you obtained from info@structura.bio as a password

 $\leftarrow$   $\rightarrow$  C 
(0 localhost:39035/login

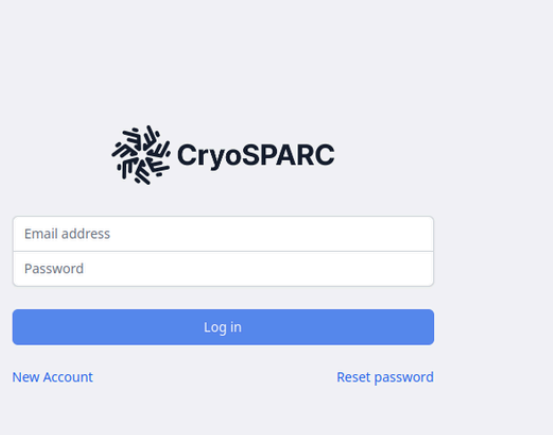

**A** During the workshop, some users ran into a problem while trying to log in to the CryoSparc web interface. Despite correct login details, the CryoSparc replied 'user not found'. Here is the solution provided by one of the users (thanks Tarvi!):

In case

- you have the correct .cryosparc-license file in your home directory
- you can start Cryosparc without any issues
- you can successfully forward the CryoSparc Web interface port using the ssh -N -L command
- and you can see the CryoSPARC login page in your browser

but still can't log in because of the 'user not found' error, then you may need to create a new user yourself. Before this, existing users can be checked with the command after you have started Cryosparc:

1 cryosparc listusers

If the list is empty, it may indicate that you do not have an existing user. To create a new user, use this command:

1 cryosparc createuser --email "\$CRYOSPARC\_EMAIL" --password "\$CRYOSPARC\_LICENSE\_ID" --username "\$USER" --fir

If this is successful, a new user should be visible using the cryosparc listusers command.

Restart Cryosparc ( cryosparc restart command) and create a port forwarding connection using the previously mentioned ssh - N -L command.

Now you should be able to log in on the CryoSparc web interface.

### <span id="page-9-0"></span>**Processing in cryoSPARC**

We are going to use the following dataset

**EMPIAR-10204 The first reconstruction of [beta-galactosidase](https://www.ebi.ac.uk/empiar/EMPIAR-10204/) solved by cryoARM200** 

that is available at this location:

/proj/berzelius-2024-20/datasets/workshop2024/

If you are interested the tutorial for Relion 3.1 is available:

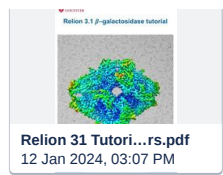

but we are going to process this first in cryoSPARC as BerzeLiUs is better suited to run this software package (for Relion you should consider using **WSC** [Tetralith](https://www.nsc.liu.se/support/systems/tetralith-getting-started/) cluster).

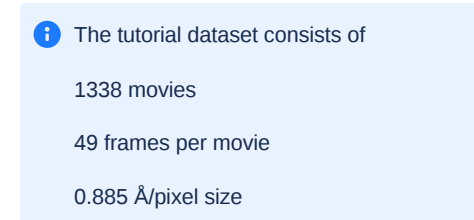

more experimental details about the dataset collection here:

**S** Electron [Microscopy](https://www.ebi.ac.uk/emdb/EMD-6840?tab=experiment) Data Bank

# <span id="page-10-0"></span>**Create a New Project**

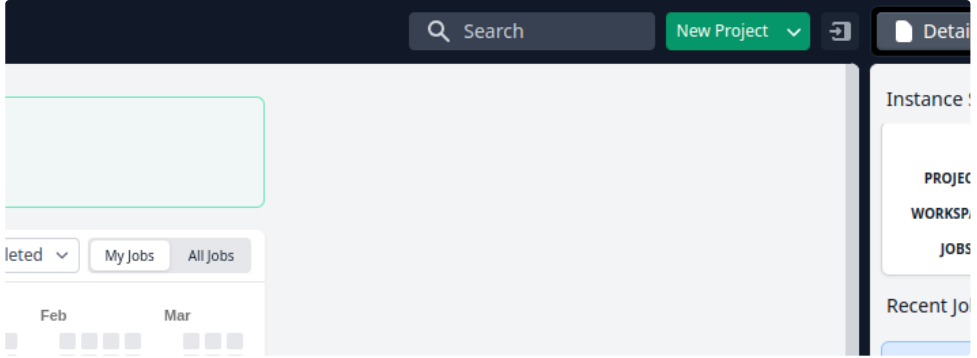

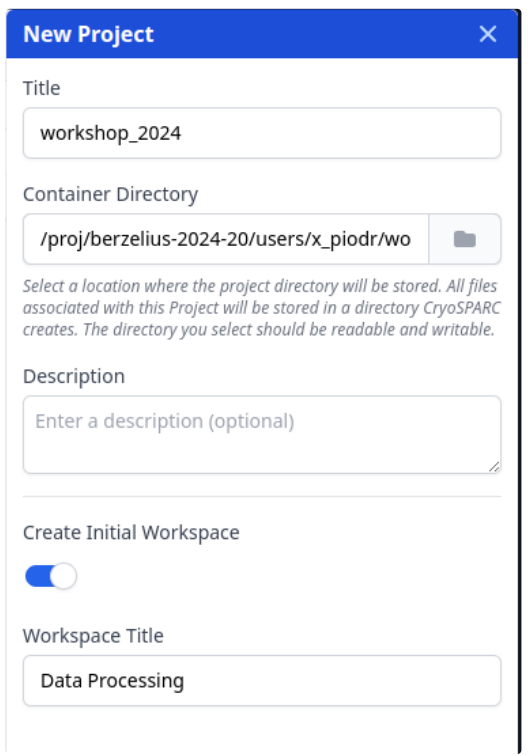

#### Toggle on the "Create Initial Workspace" option. (you can add more work spaces later by using the "New Workspace" button)

As the "Container Directory" use your /proj/berzelius-2024-20/users/\$USER/workshop\_2024 folder

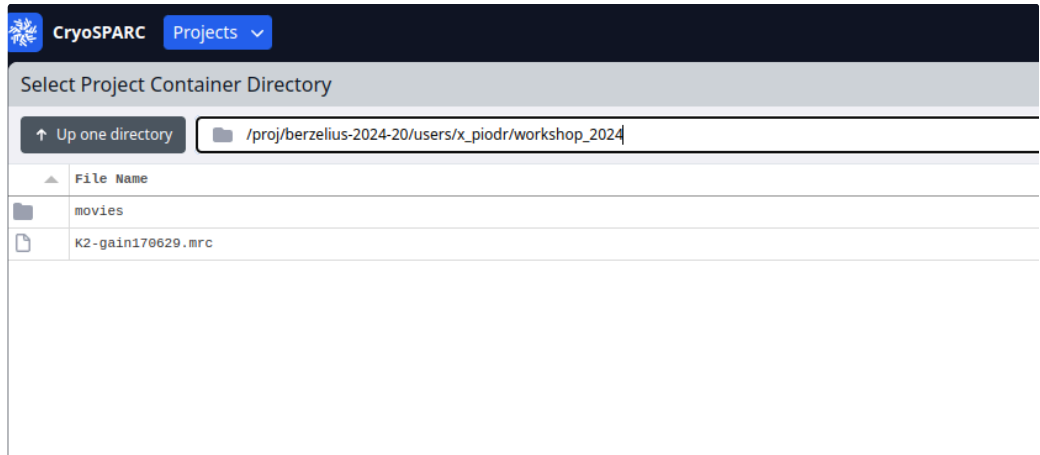

Finally click "Create" button at the bottom of the "New Project" panel

#### <span id="page-11-0"></span>**Import raw data (movies)**

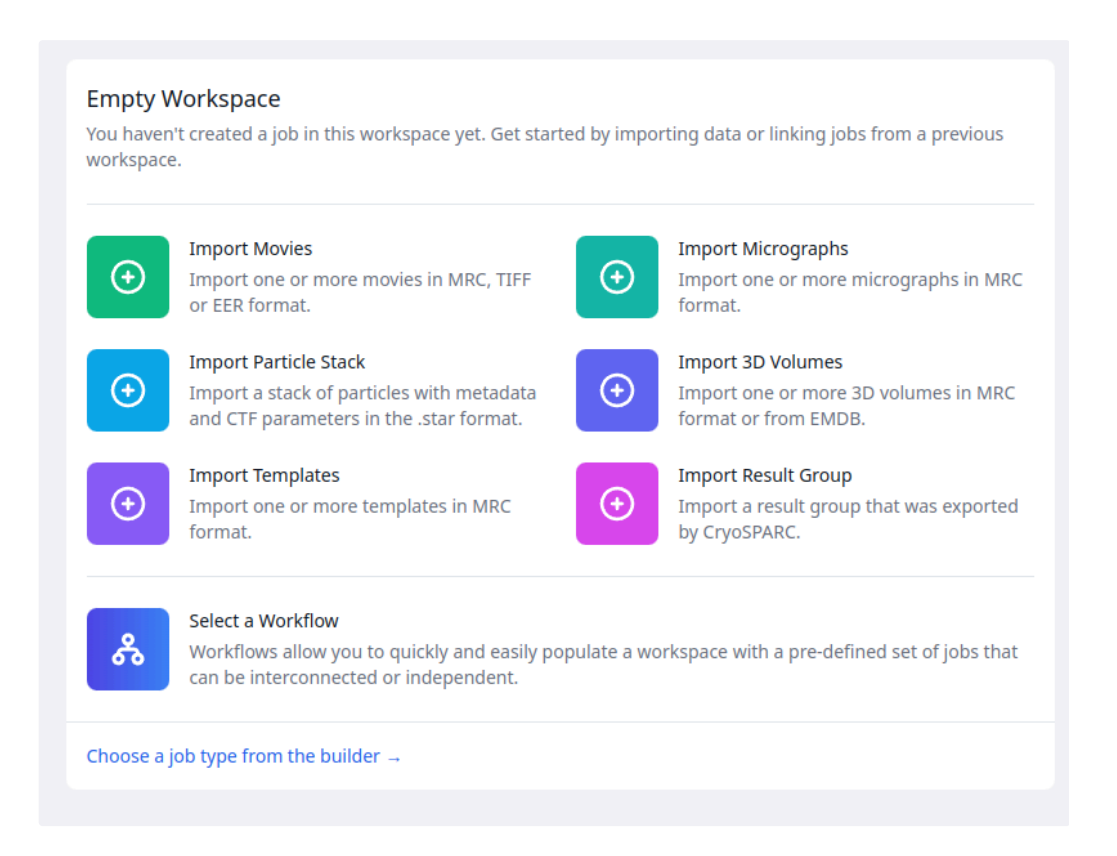

Click on the folder icon next to the "Movies data path" and go to the folder withe the raw movie files that we prepared during the "Get organized" step. select one of the movie .tif files. The full path to this file will appear in the path field but then substitute the name of the file with \* wild [card](https://docs.rockylinux.org/books/sed_awk_grep/1_regular_expressions_vs_wildcards/), and just leave the .tif extension.

/proj/berzelius-2024-20/users/\$USER/workshop\_2024/movies/\*.tif

In this way all tif files from this folder will be imported.

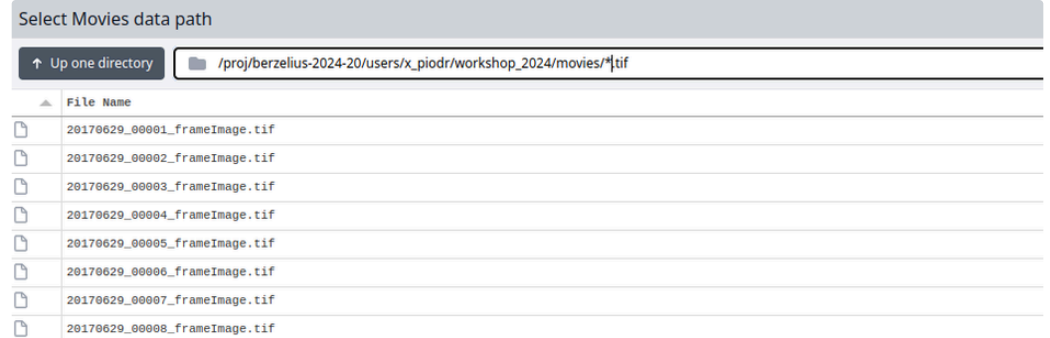

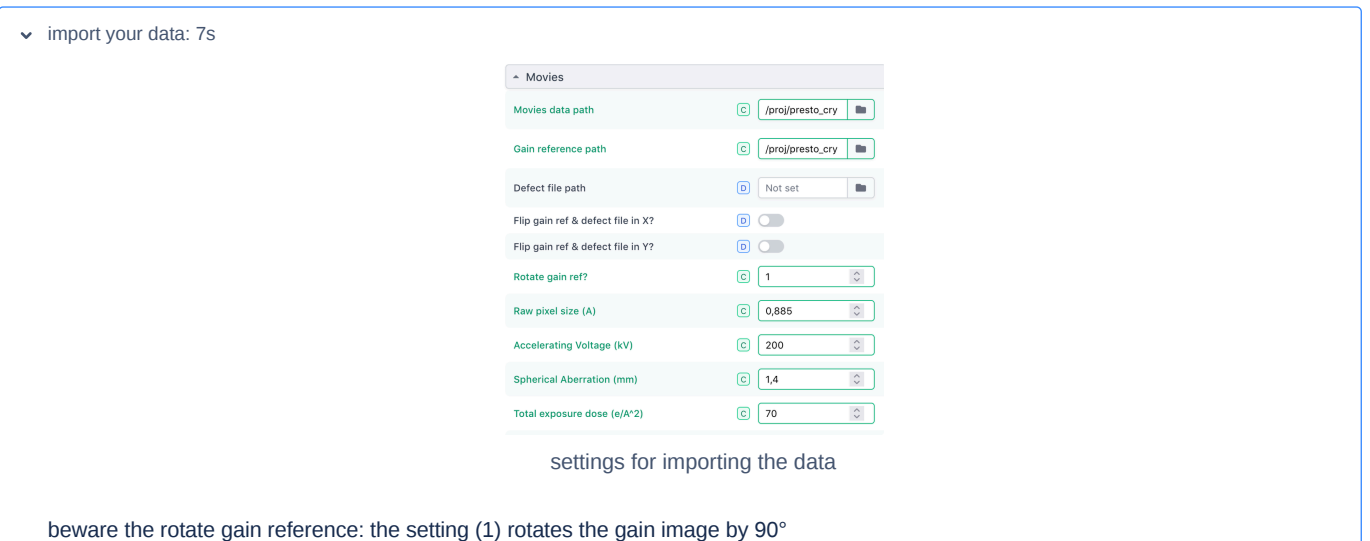

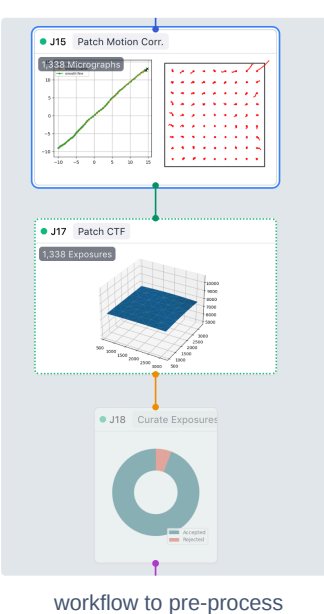

micrographs

- $\bullet$   $\bullet$  Times indicated in the following processing steps will differ in your case. We have tested the processing previously without using any MIG flags.
	- Your particle-picking strategy may vary, and your results could differ slightly. Explore which picking options work best for you!
	- Particle downsampling may not be necessary

# <span id="page-13-0"></span>**Motion correct and CTF**

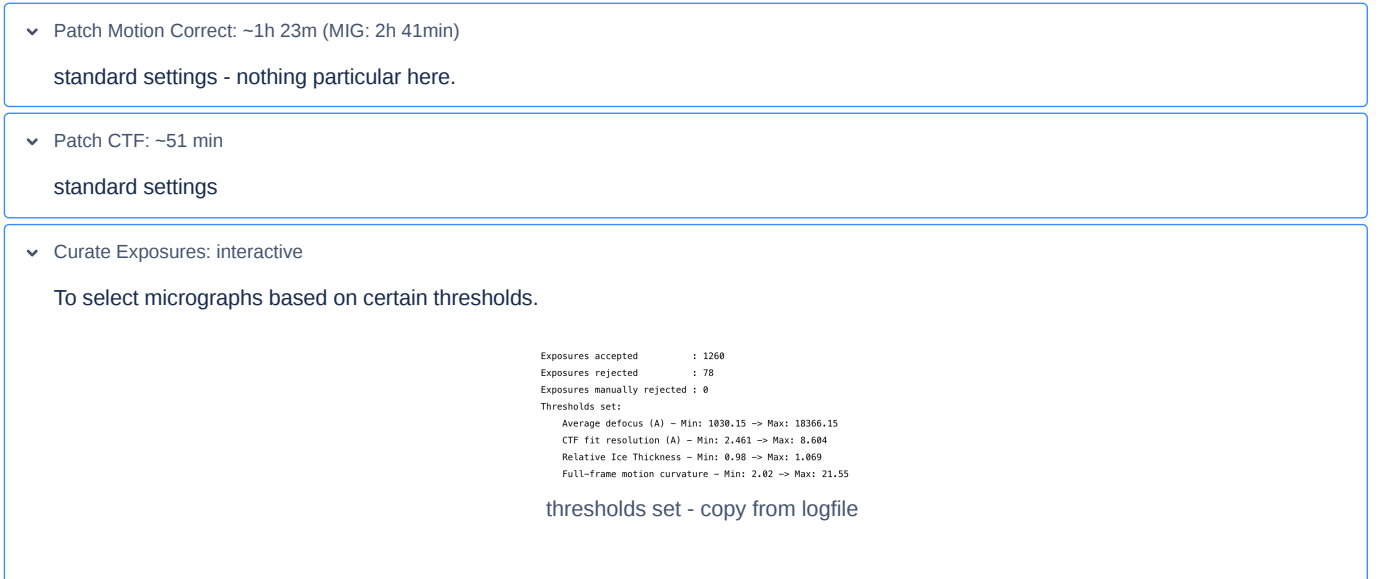

### <span id="page-13-1"></span>**Particle picking**

If you decide to use the Topaz [convolutional](https://github.com/tbepler/topaz) neural network as the method to pick particles, please do not specify the path to the Topaz executable in CryoSparc. The connection between Topaz and CryoSparc@berzelius is preconfigured. Once you start your Topaz job, CryoSparc will automatically call the correct Topaz executable.

For the tutorial, we will use DeepPicker, which is a CryoSparc particle-picking method based on a convolutional neural network.

Workflow to pick particles:

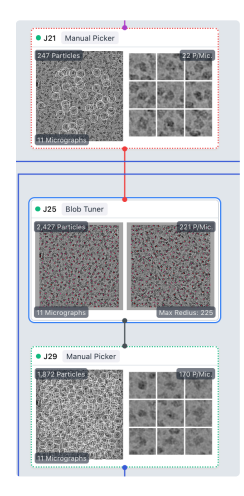

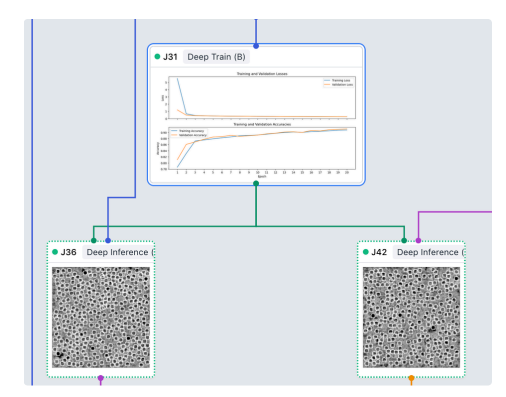

after training check the picks with a small subset (J36, left) before picking all (J42, right)

If you follow this tutorial, you realize that we created a smaller image subset only after we had already picked manually particles from a few images that were selected from the entire dataset.

When you process the data,

- (1) first create smaller image subsets (somewhat between 10-50 micrographs)
- (2) apply your favourite picking strategy on the first subset (training)
- (3) apply your model/parameters as a test on the second small subset that has not been used for training (inference)
- (4) then pick particles from the entire dataset

J21.Manual Picker: Interactive

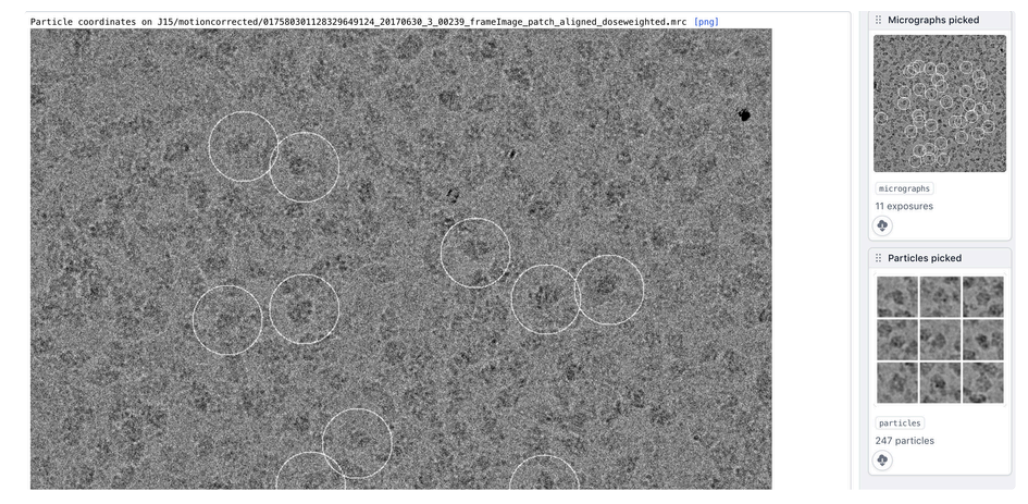

picked about 250 particles from 11 micrographs (with varying defocus); particle size of 175 Å

J25.Blob Tuner

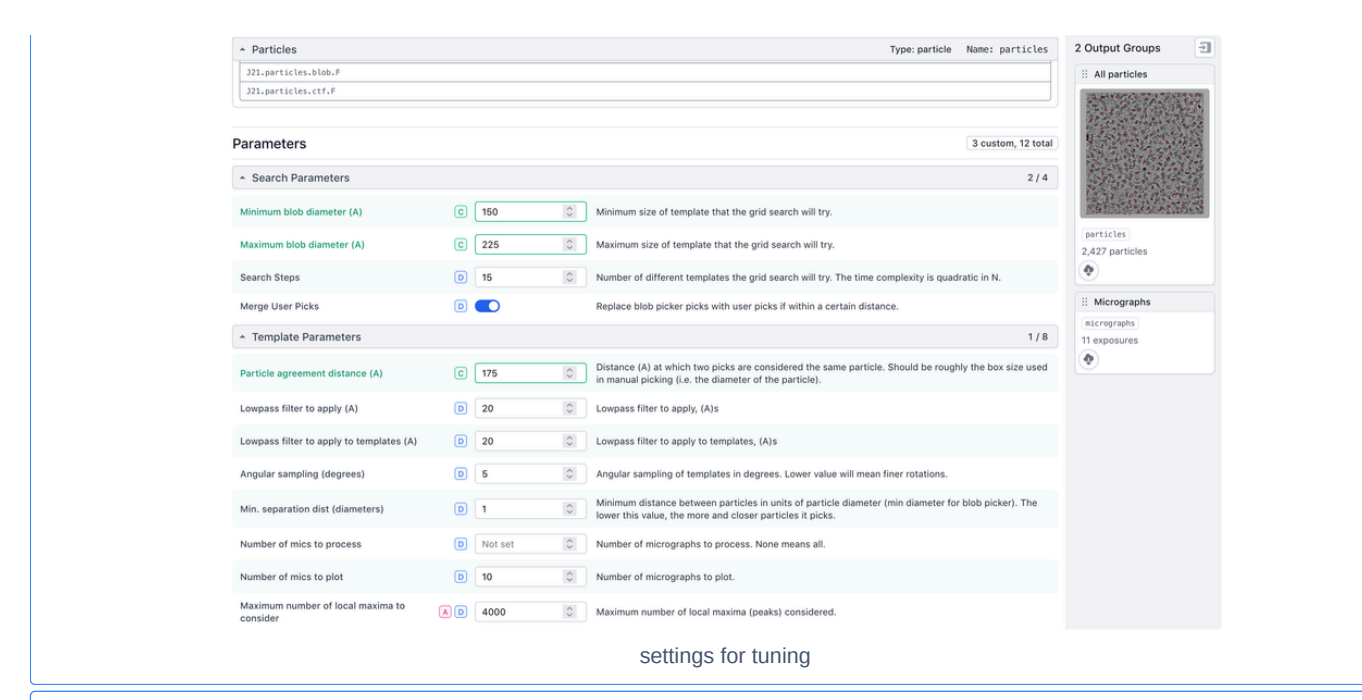

J29: Manual Picker

#### To deselect a few bad picks

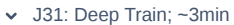

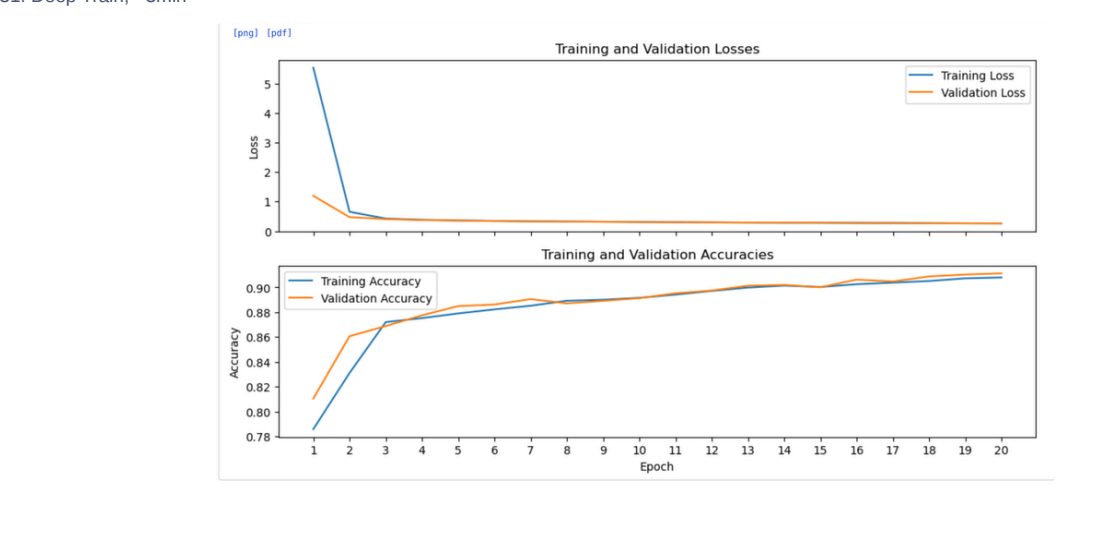

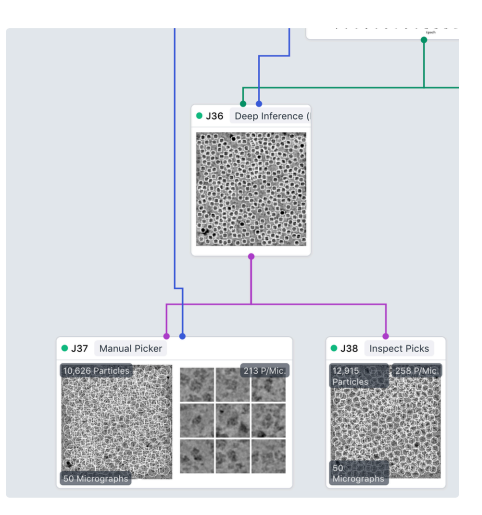

Check your picks with a small subset

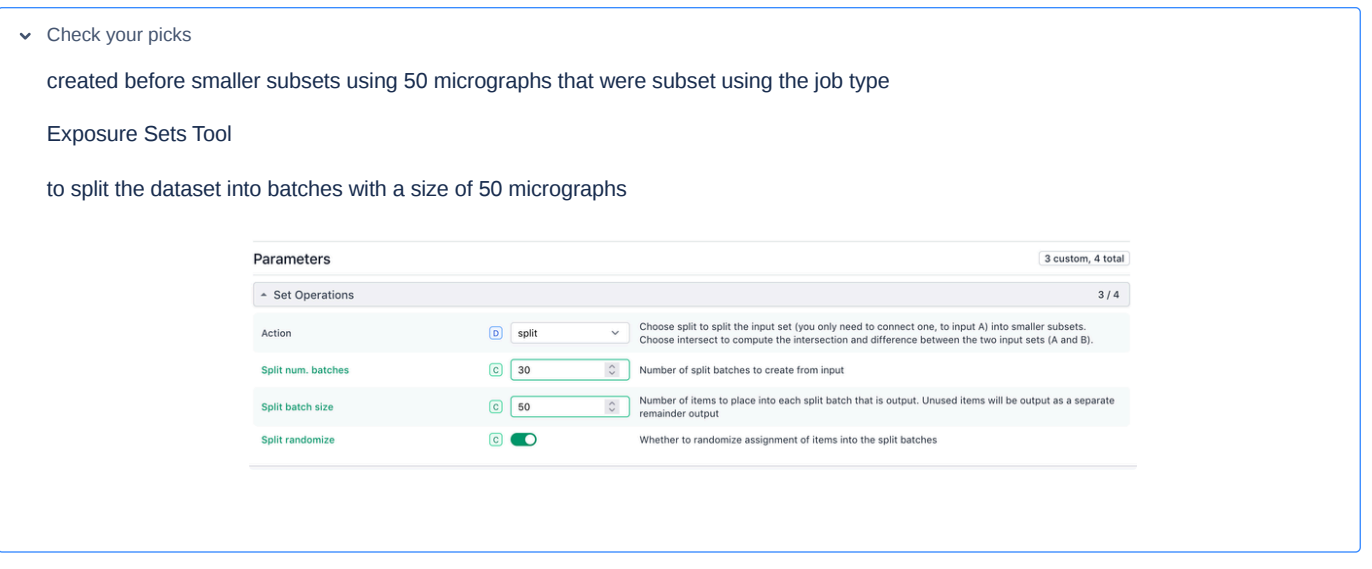

Picks looked very fine and picking was performed on all micrographs in the following steps. After picking, particles were extracted and downsampled (optional; speeds up calculations).

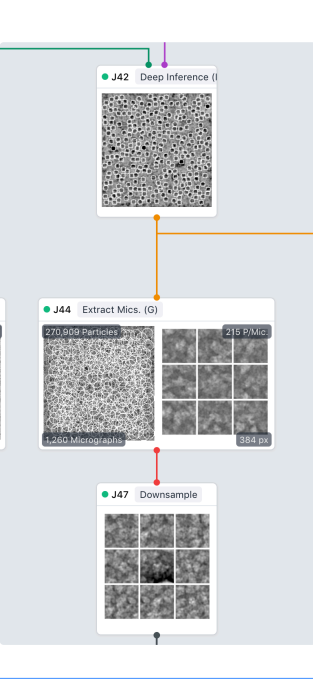

J42. Deep Picker Inference; ~11 min

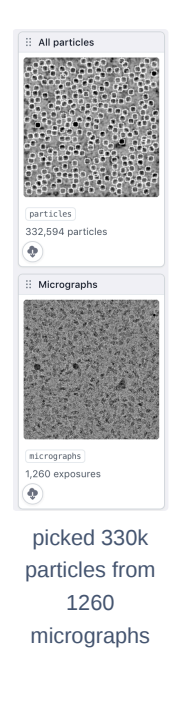

# What are good box sizes?

### [EMAN2/BoxSize](https://blake.bcm.edu/emanwiki/EMAN2/BoxSize) - EMAN Wiki

 $\sim$  J44.Extract from Micrographs ~10 min

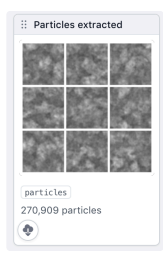

extracted 270k particles - particles near edges were removed

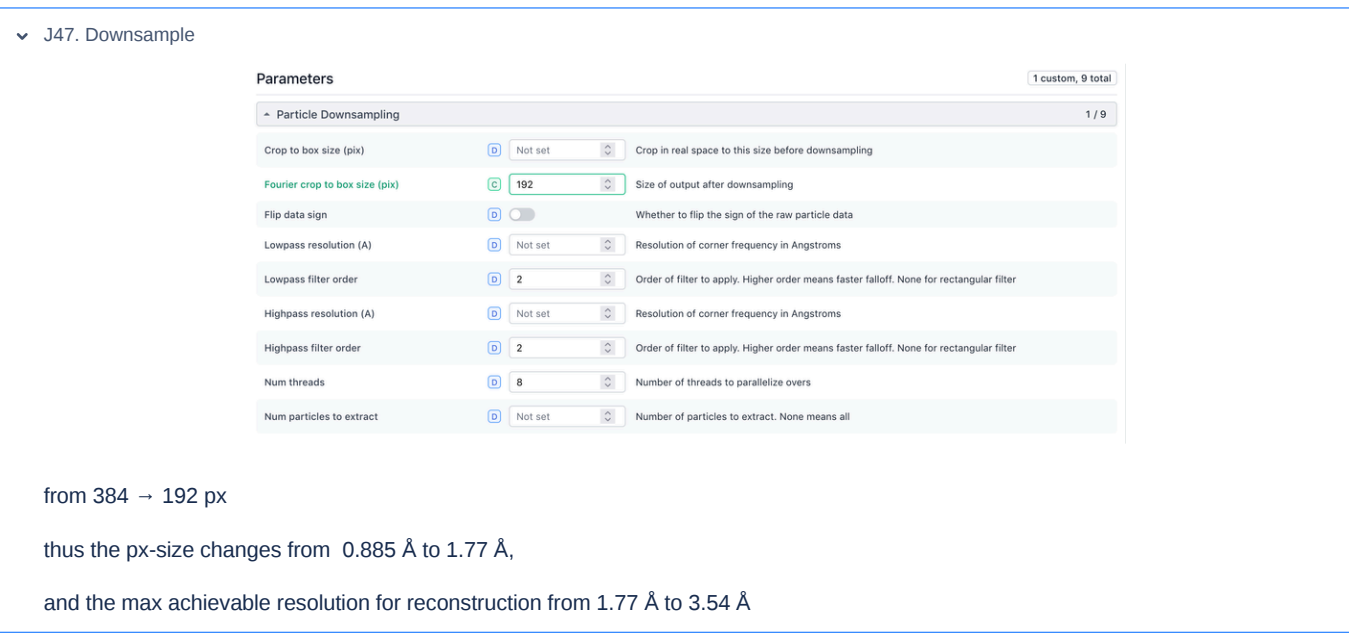

#### <span id="page-18-0"></span>**2D classes to filter particles**

Two classification jobs with different mask settings - continued with the larger mask.

What are good settings for the mask? from  $\phi$  NCBI - WWW Error Blocked [Diagnostic](https://pubmed.ncbi.nlm.nih.gov/27572726/)

"The diameter of this mask is set slightly larger than the largest dimension of the complex." typically 10% larger than the particle diameter.

However, these authors

**ER Size matters: optimal mask diameter and box size for [single-particle](https://www.biorxiv.org/content/10.1101/2020.08.23.263707v1.full) cryogenic electron microscopy** 

propose to use larger masks (1.5 times the particle diameter). Both settings yielded good-looking classes.

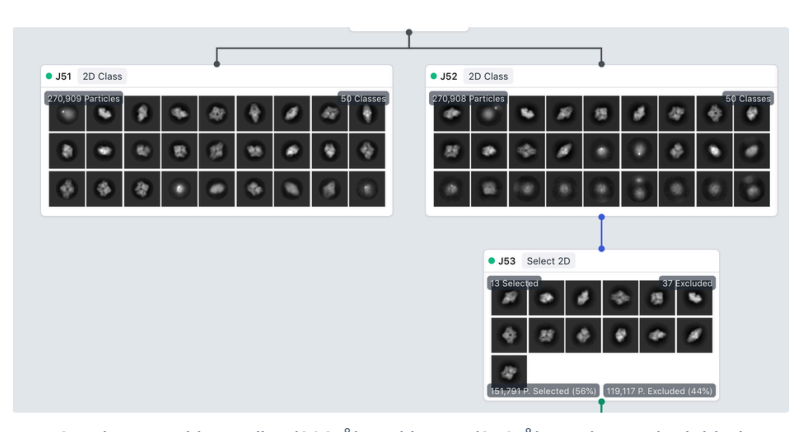

2D classes with smaller (200 Å) and larger (250 Å) masks. Both yielded reasonable classes.

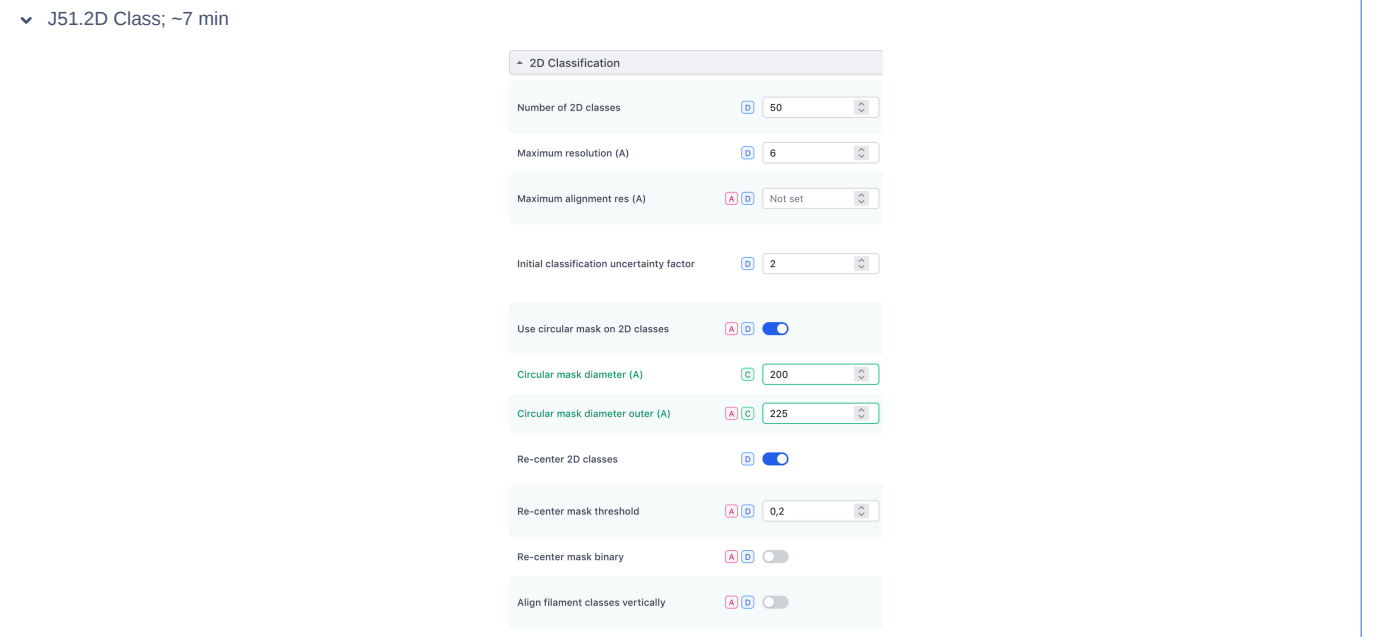

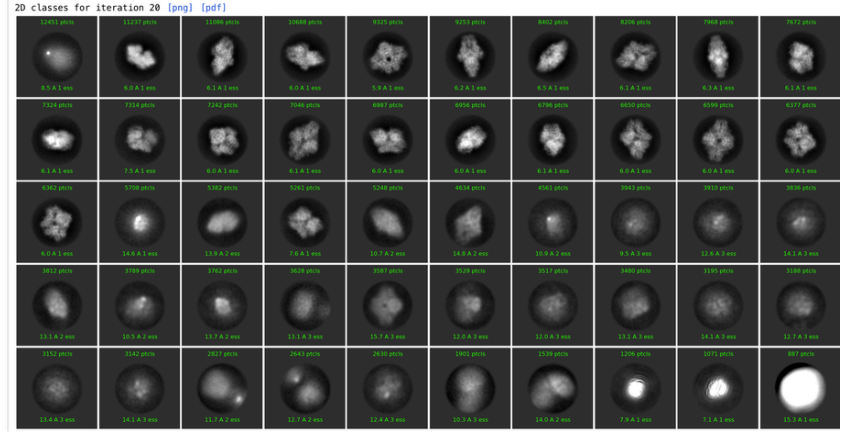

 $\sim$  J52.2D Class;  $\sim$ 7 min

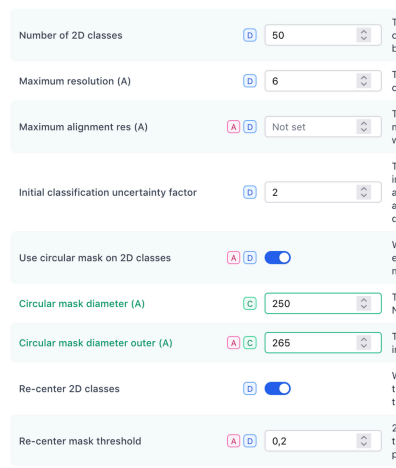

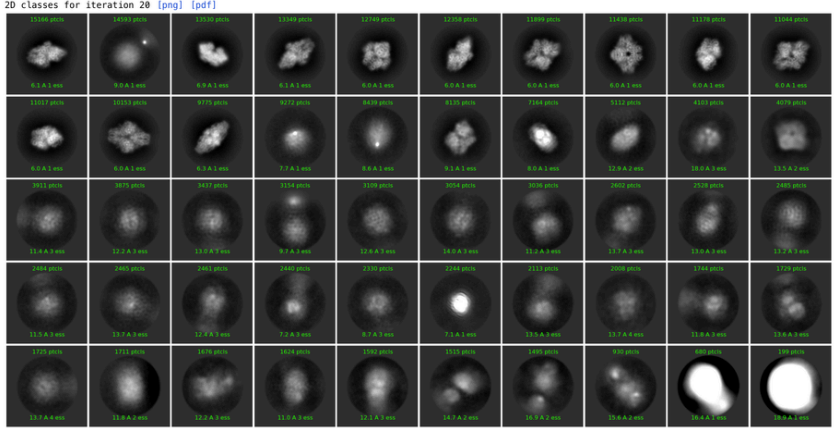

J53. Select 2D; interactive

To de-select junk particles:

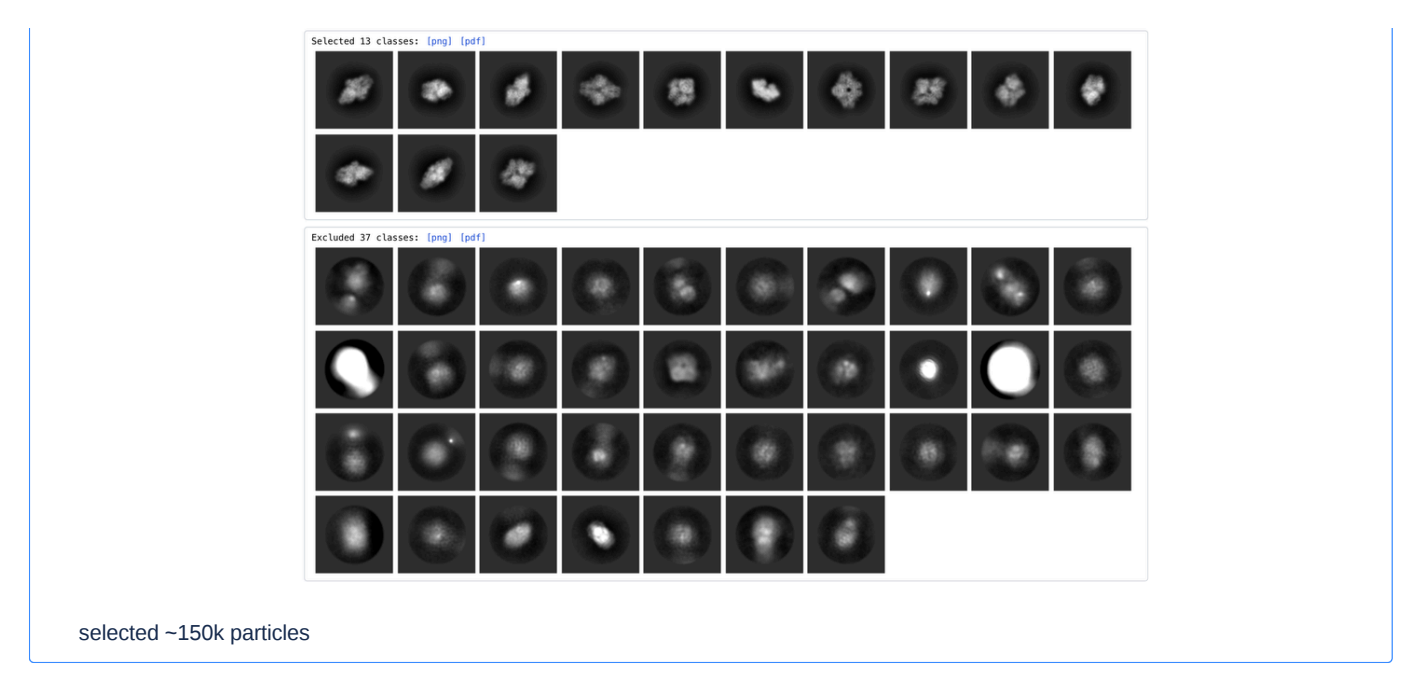

### <span id="page-20-0"></span>**3D reconstruction and refinement**

Selected particles were reconstructed ab initio asking for four volumes. The fourth volume was used for homogenous refinement, feeding particles that were re-extracted and downsampled to 256 px  $\rightarrow$  1.3275 Å (2.655 Å limit).

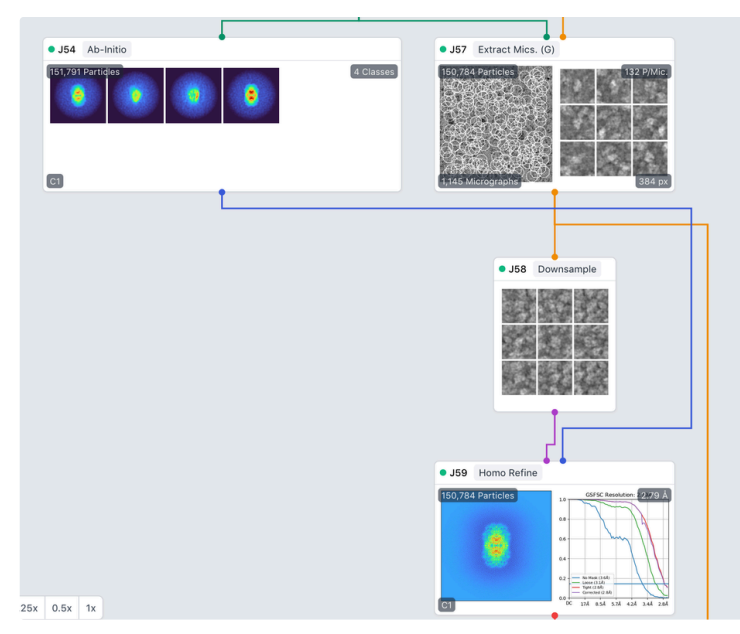

Initial 3D reconstruction steps

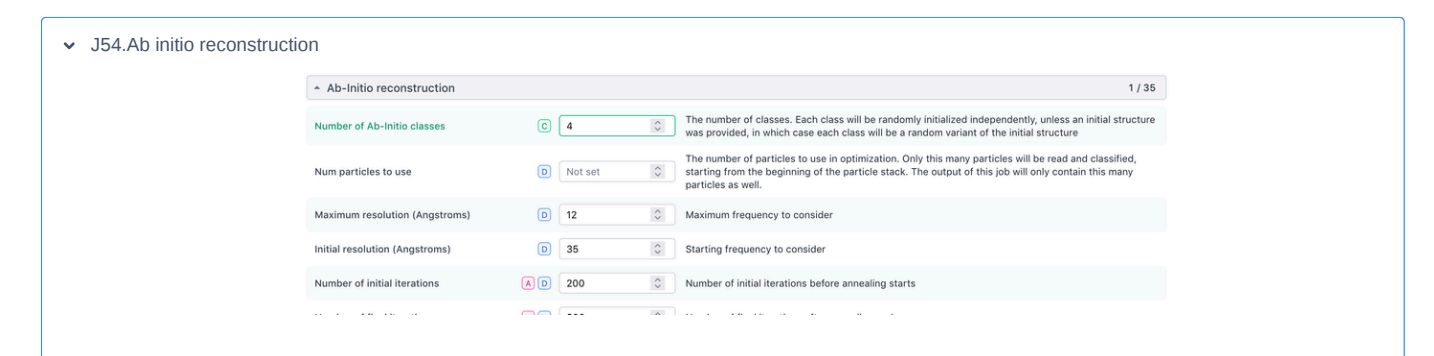

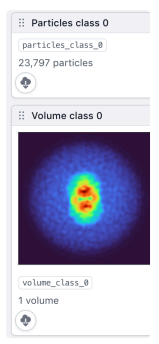

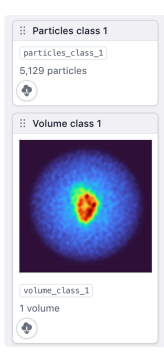

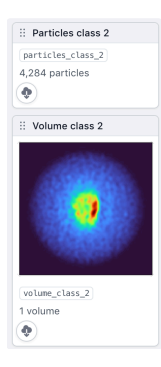

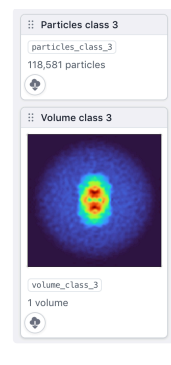

Class 3 had the most particles (118k particles) and looked promising:

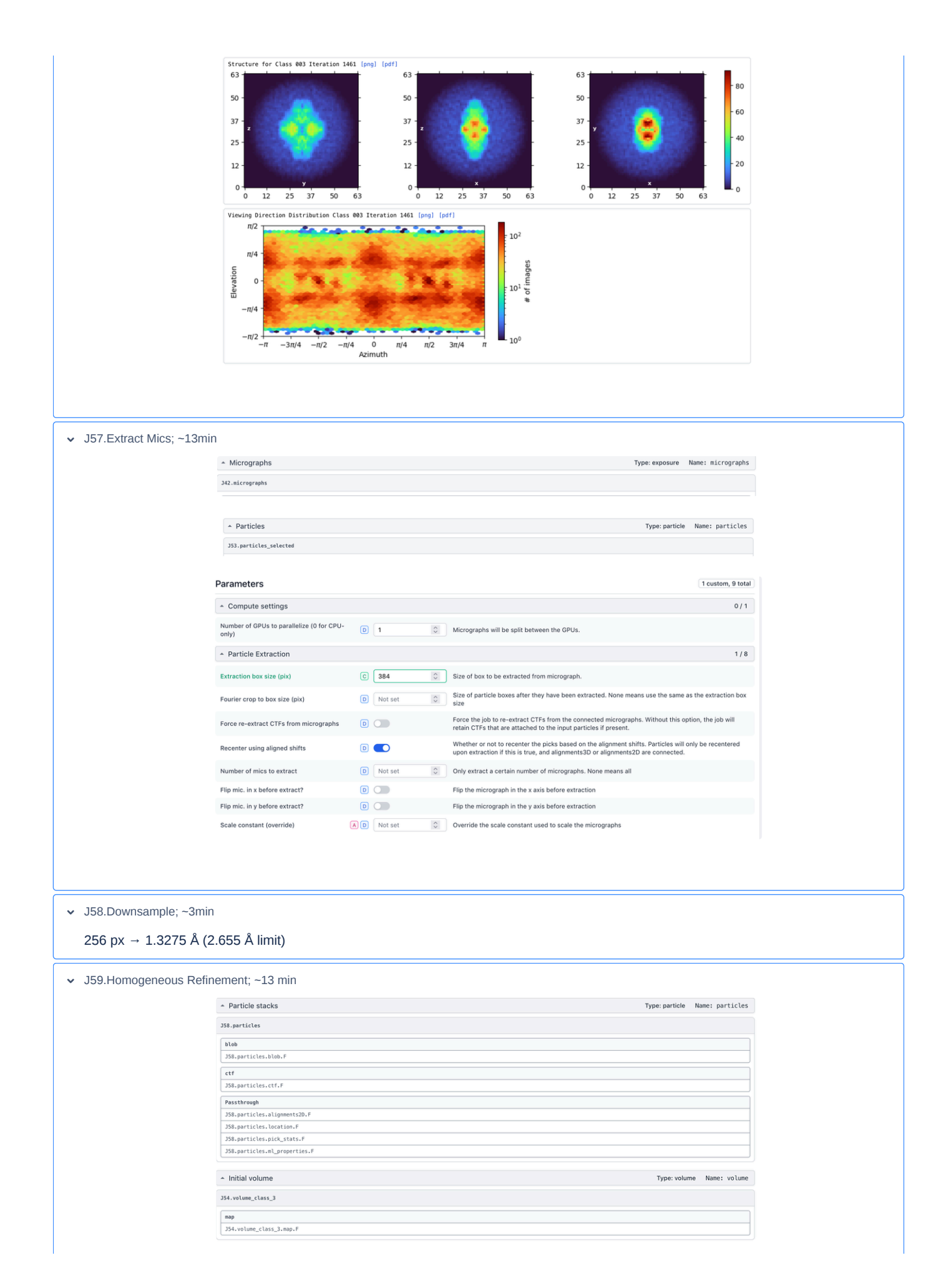

#### - Global CTF Refinement

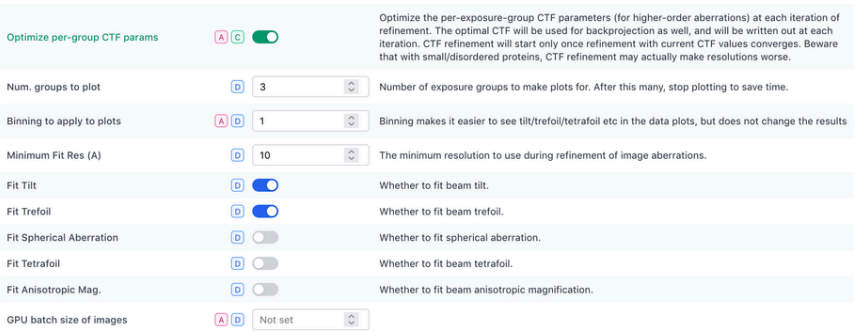

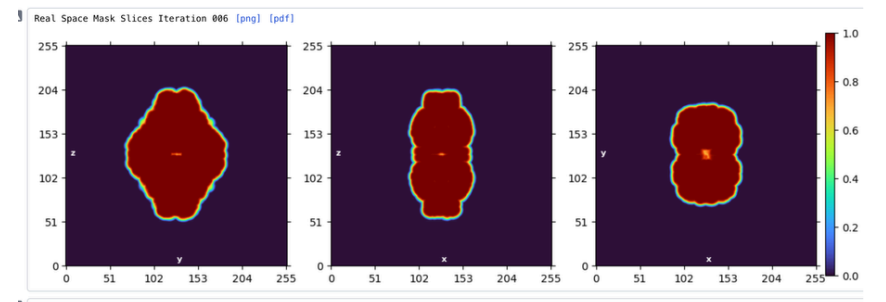

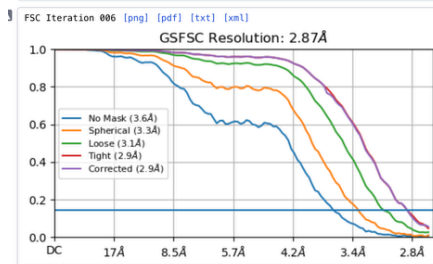

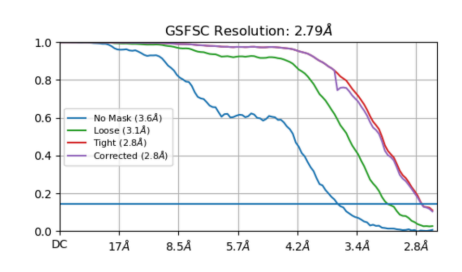

Due to downsampling, we hit the Nyquist limit; and we should also apply the symmetry D2 to the particles.

J60.Homogeneous Refinement; full resolution and D2 symmetry ~29 min

 $1/10$ 

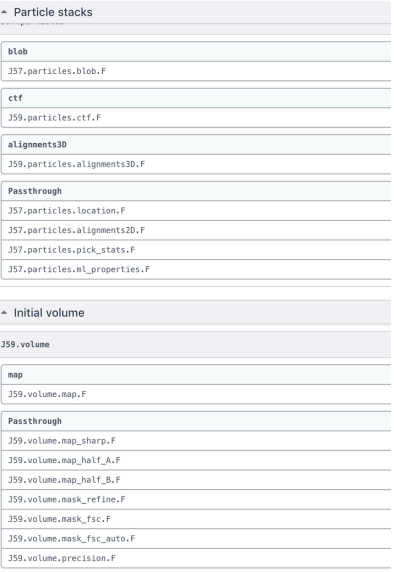

Note that we fed the alignment3D and ctf parameters from the previous refinement job. (not sure if this improved anything)

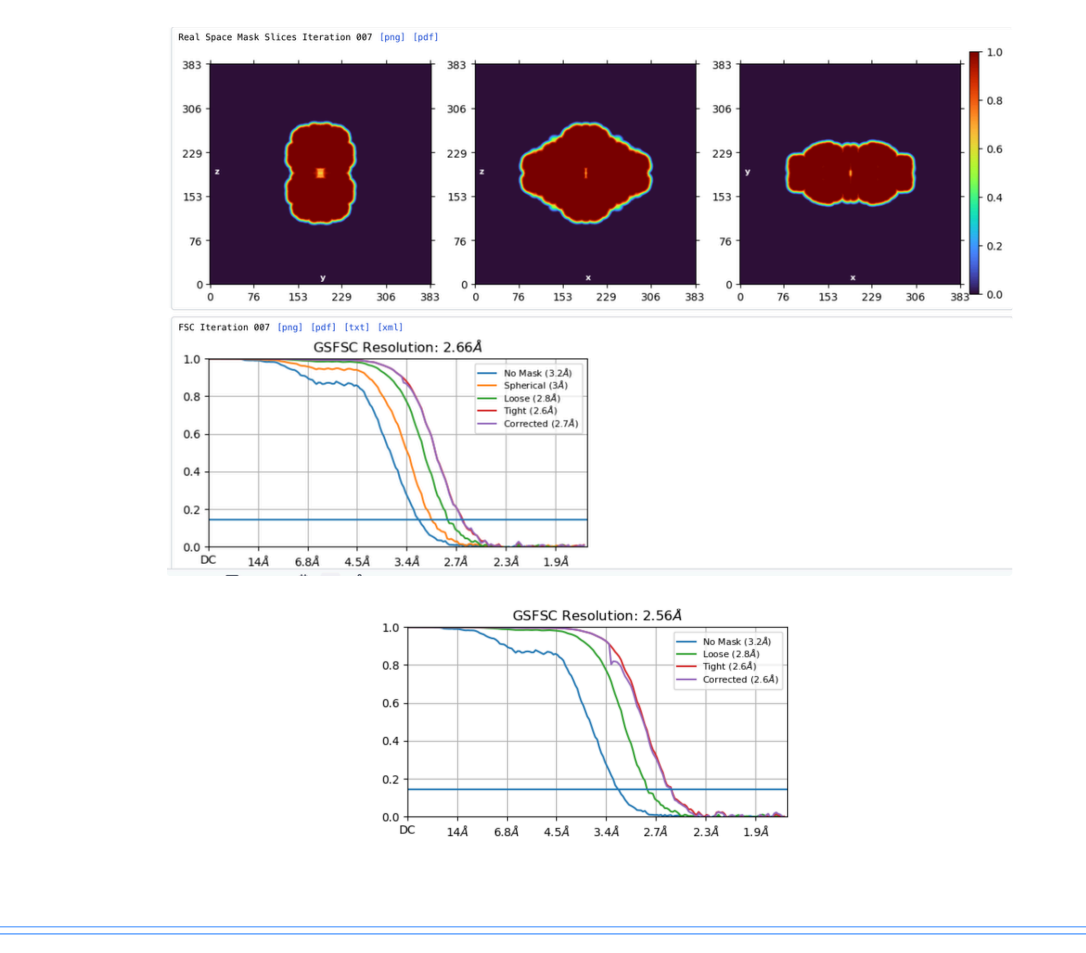

J61.Homogeneous Refinment; full resolution, no symmetry ~23 min

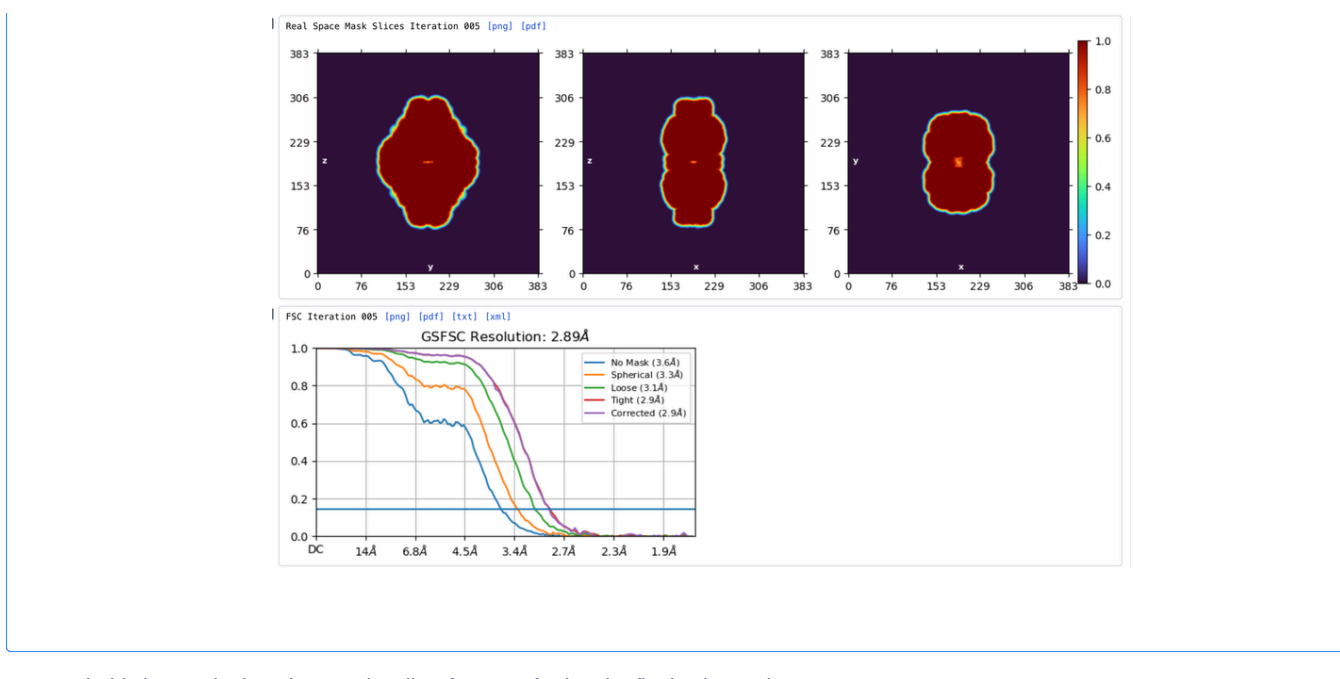

It's probably best to look at the map locally, after transferring the final volume via

1 scp

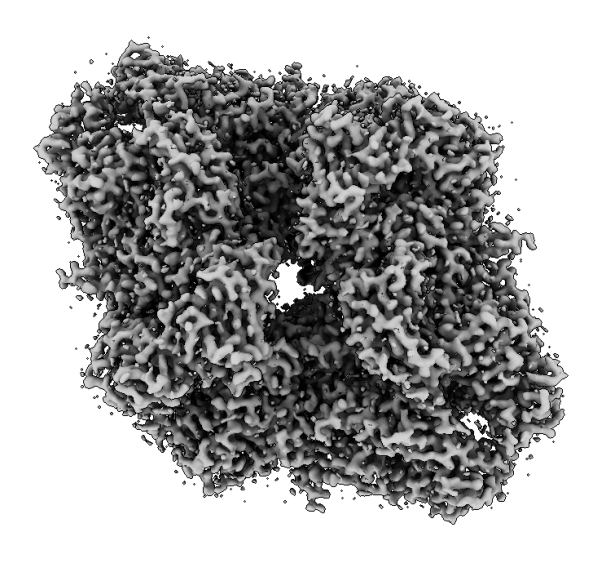

and the final map J60 at ~2.6 Å